## **Using BMW Rheingold ISTA with USB K+D-CAN cable**

1. Plug your K+D-CAN cable and install drivers. For FTDI based cables use latest drivers.

2. Open "Device Manager", then USB Serial Port properties, go to "Port Settings" tab and click "Advanced...". Change port number to "COM9" and latency timer to "1". Confirm configuration via "OK" button.

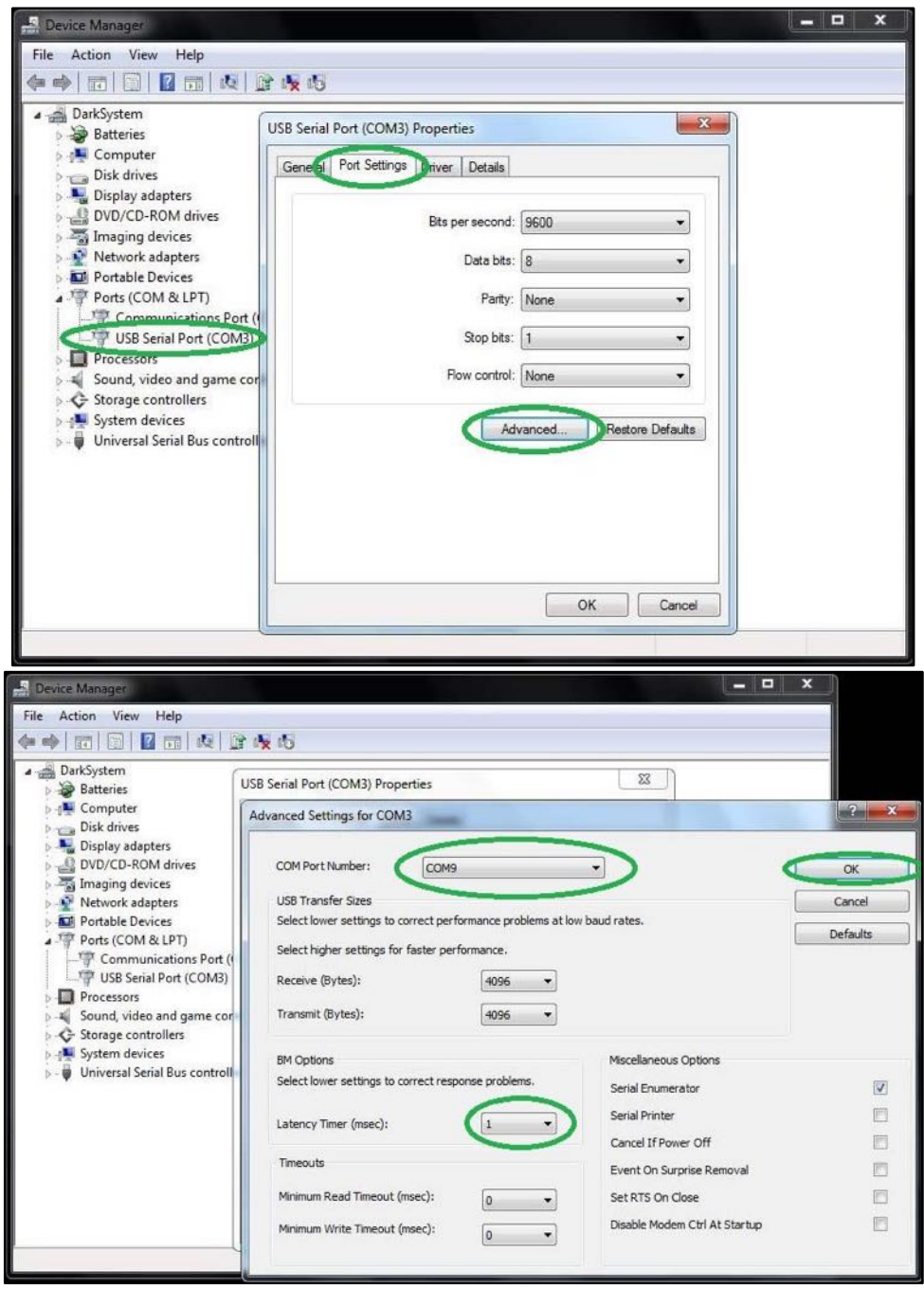

3. Open C:\EDIABAS\BIN\EDIABAS.INI with Notepad and check for "Interface = STD:OBD". In TCP settings set "Port = 6801".

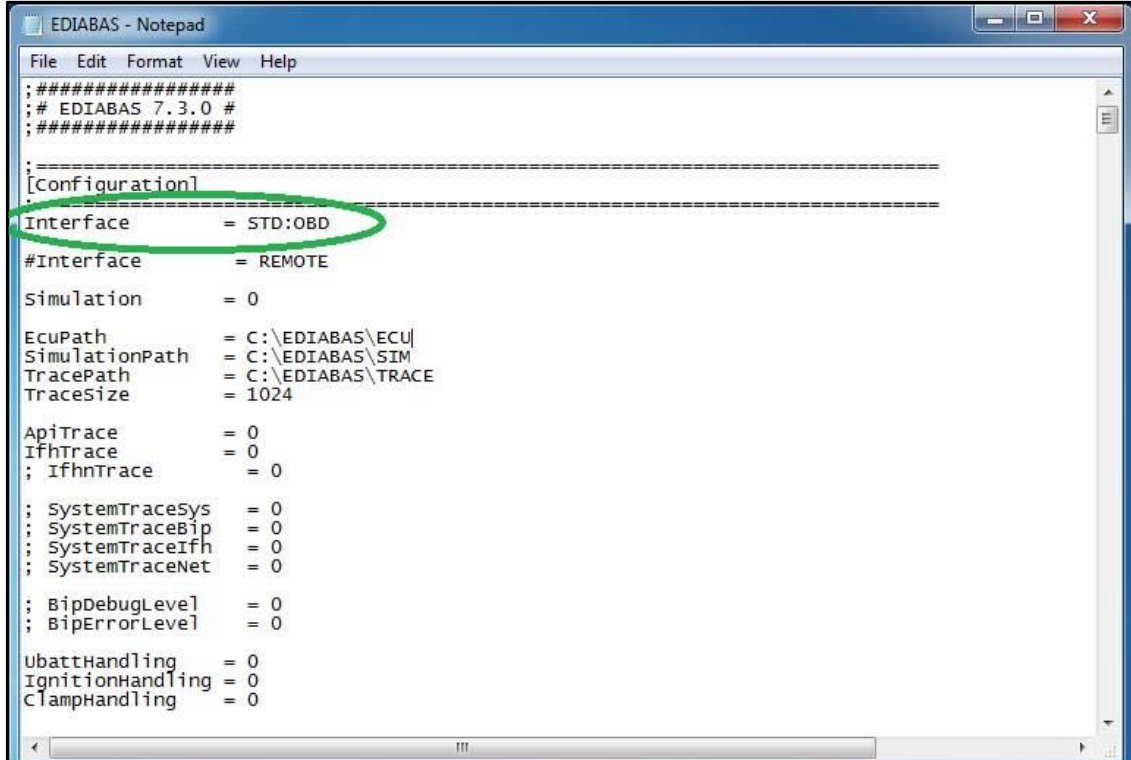

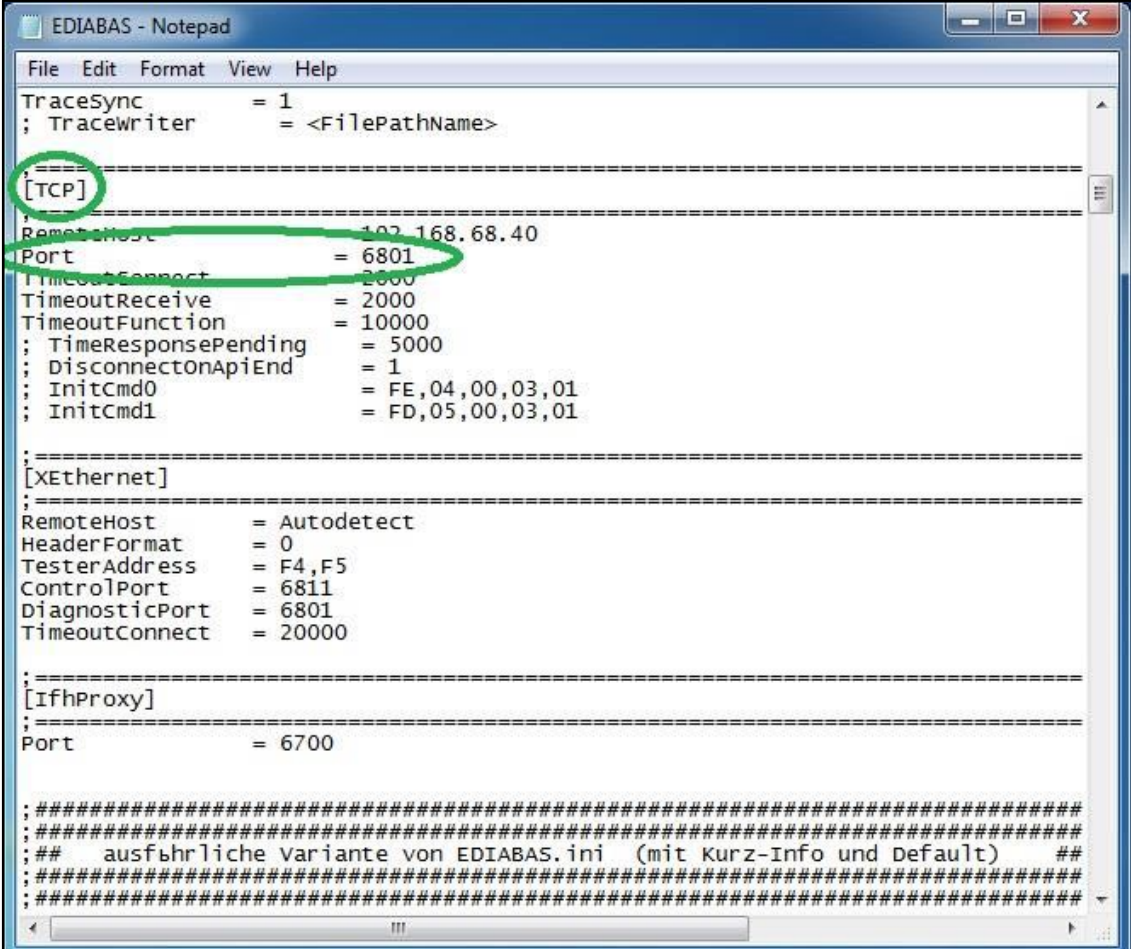

4. Open C:\EDIABAS\BIN\OBD.INI with Notepad and check for "Port=Com9".

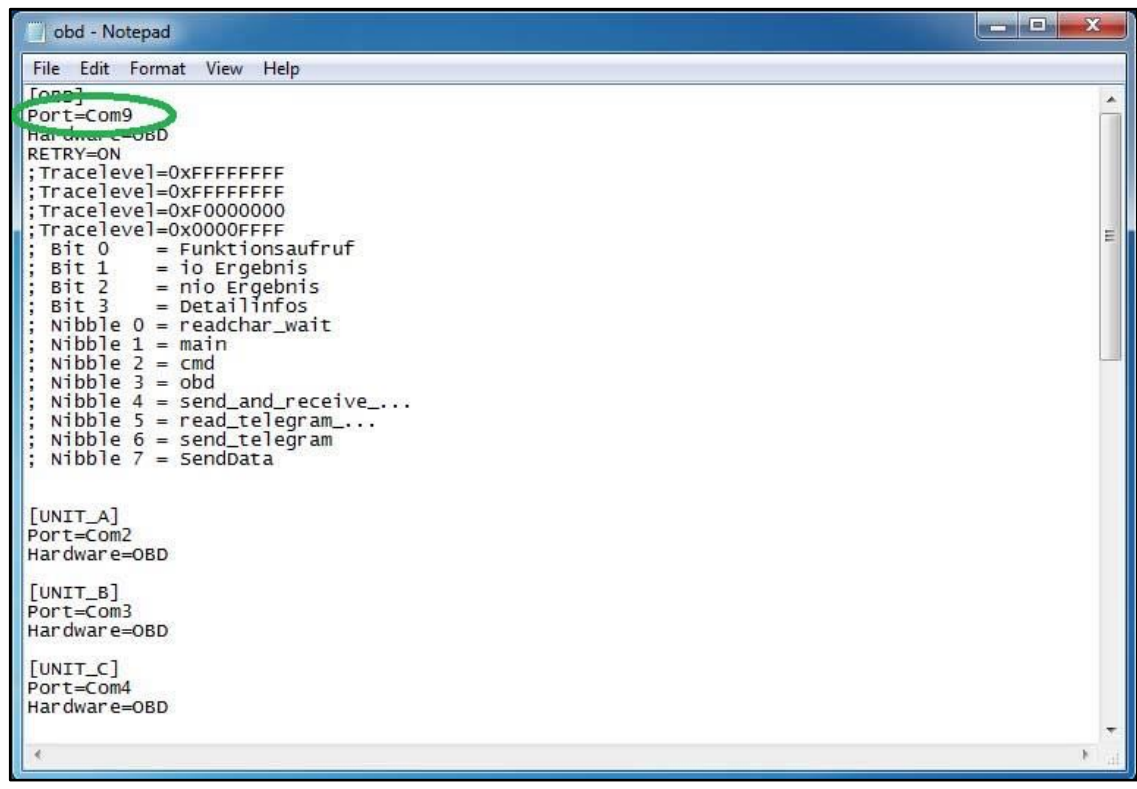

5. Connect car with K+D-CAN cable to PC.

6. Now run BMW Rheingold ISTA using shortcut in start menu and wait until it boots, then press settings button.

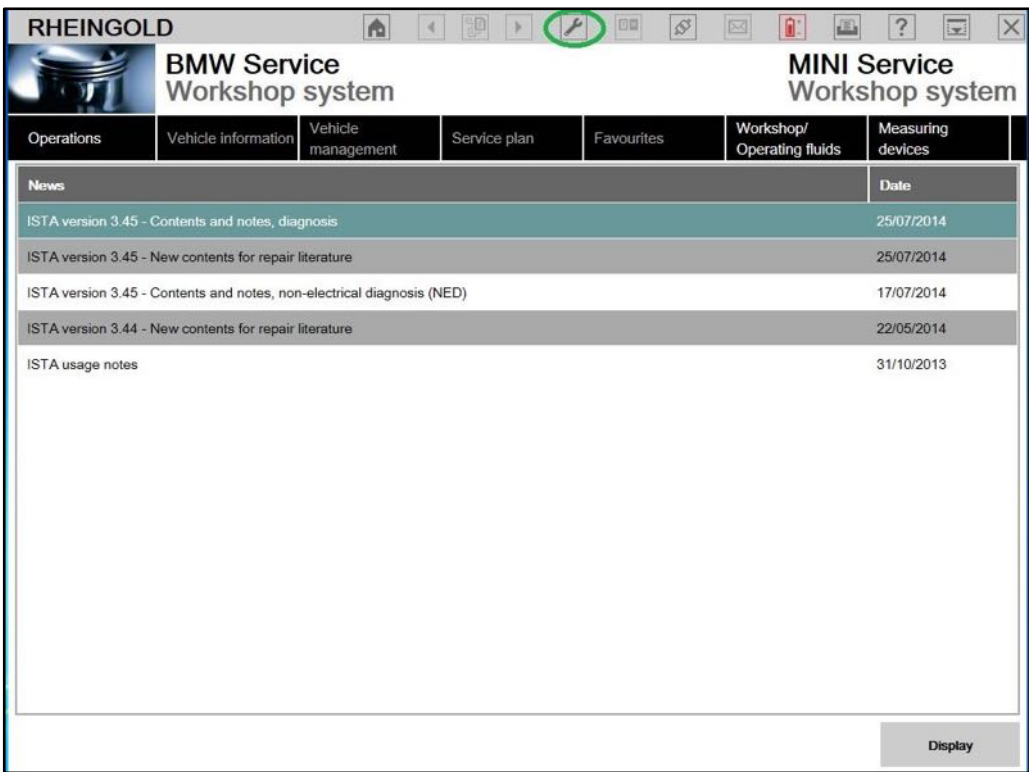

7. Select "VCI Config" tab and "Ediabas standard settings (ediabas.ini)", then "OK".

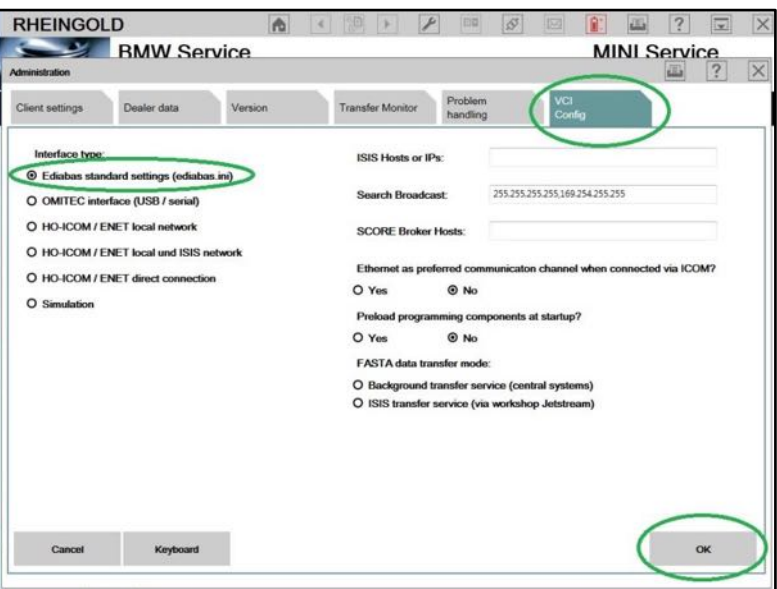

8. Go "Operations", then "Read Out Vehicle Data" and "Complete Identification".

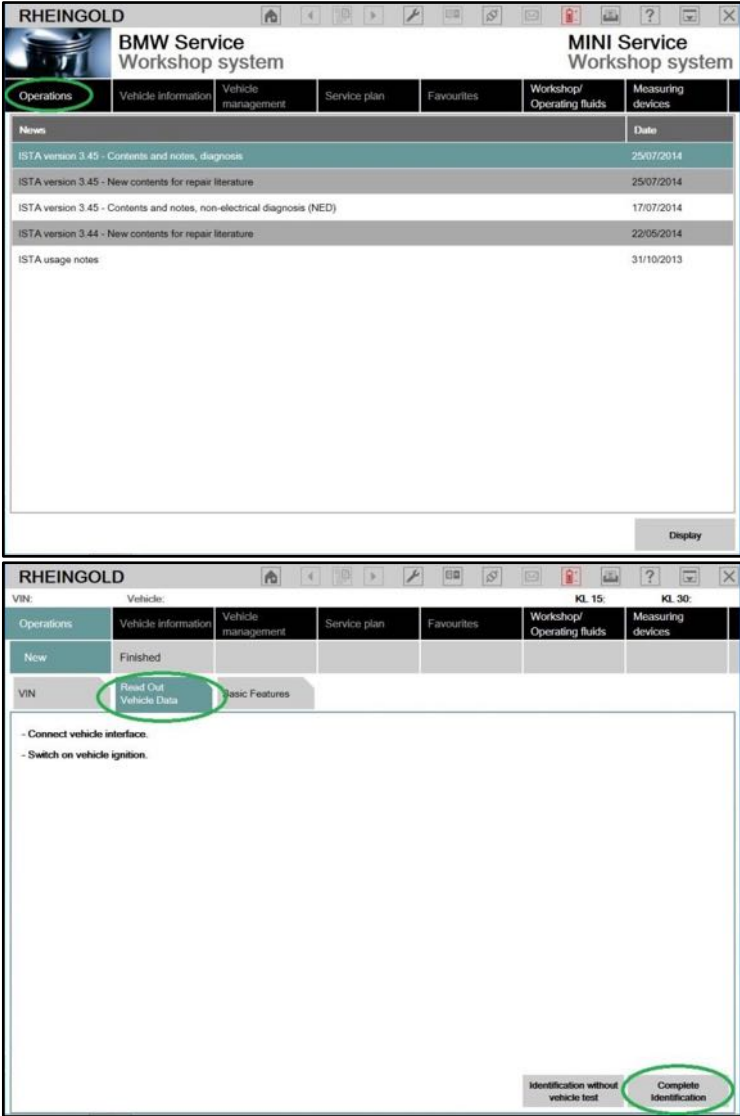

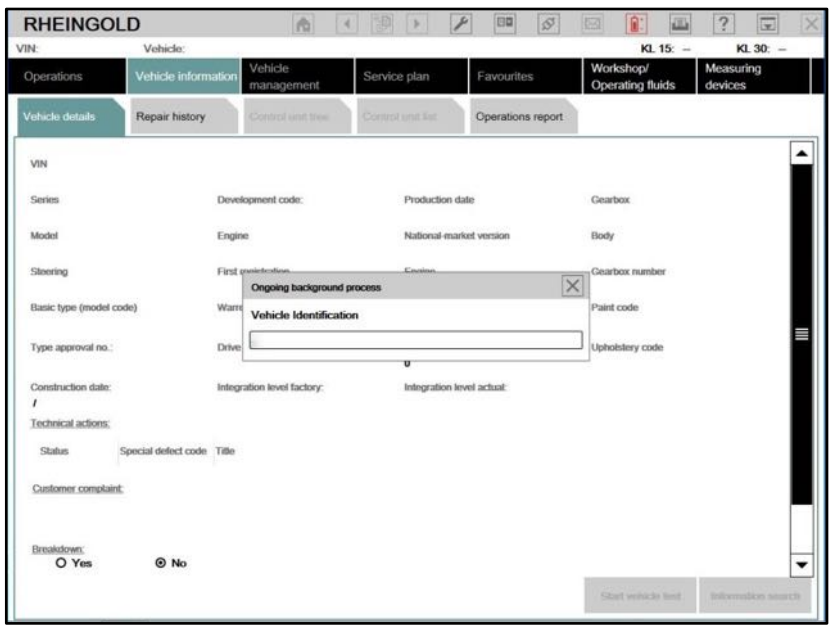

## **Using BMW Rheingold ISTA with ICOM**

1. Open used for connection network adapter properties, then "Internet Protocol Version 4 (TCP/IPv4)" properties, then enter 169.254.1.1 for "IP address" and 255.255.0.0 for "Subnet mask".

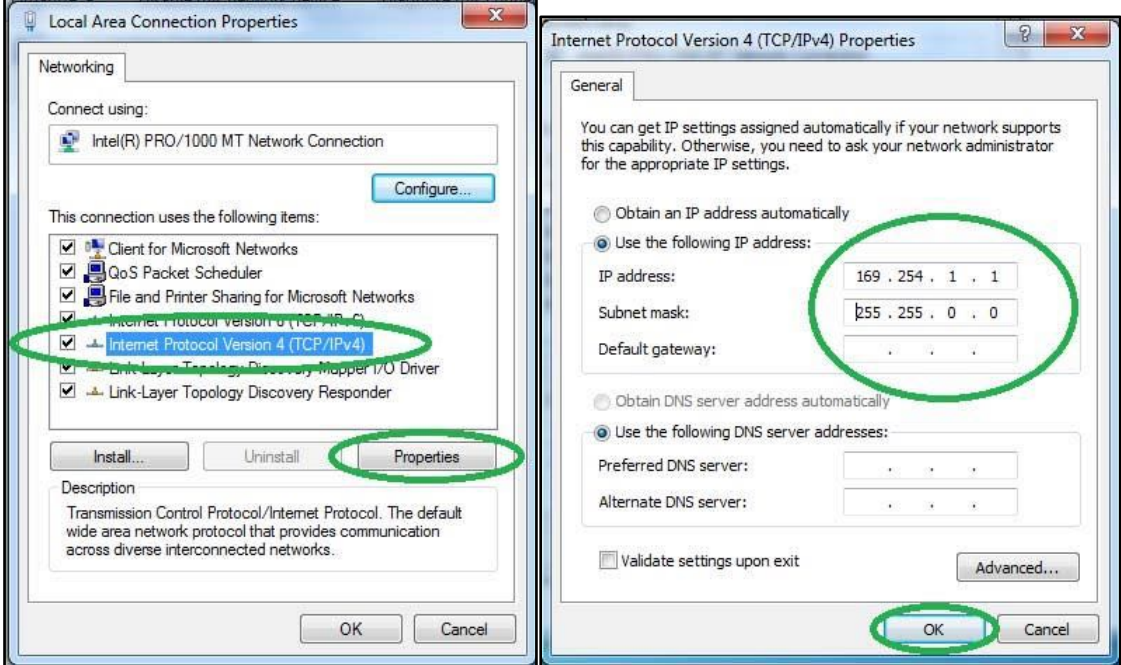

2. If VMware is installed, open Virtual Network Editor and disconnect from the host any adapters with Subnet Address 169.254.0.0.

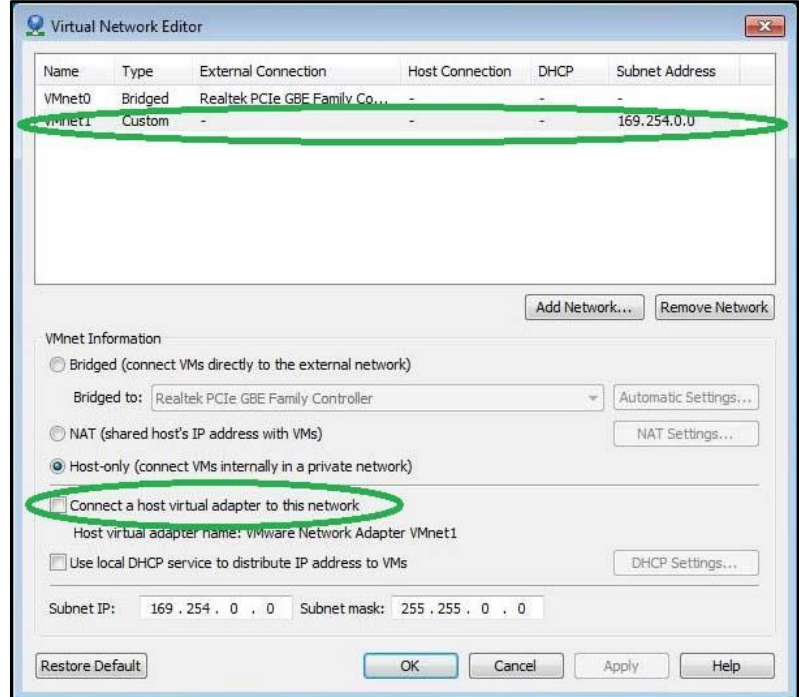

3. Open C:\EDIABAS\BIN\EDIABAS.INI with Notepad and check for "Port = 6801" in TCP settings.

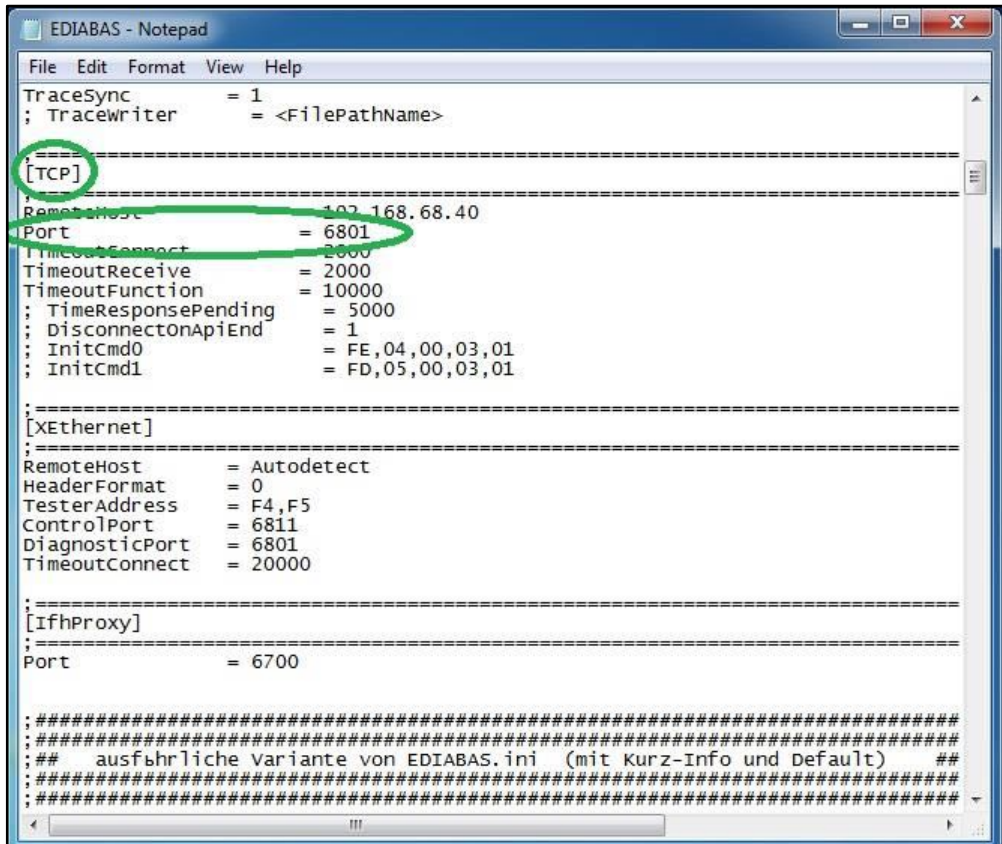

4. Connect car with ICOM to PC.

5. Now run BMW Rheingold ISTA using shortcut in start menu and wait until it boots, then press settings button.

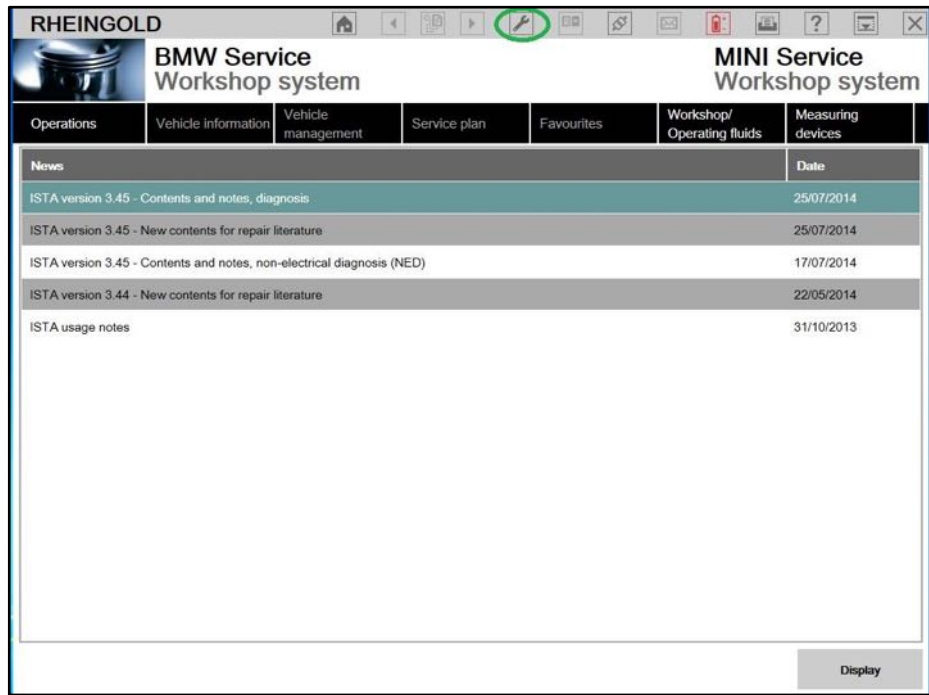

7. Select "VCI Config" tab and "HO-ICOM/ENET local and ISIS network", then "OK".

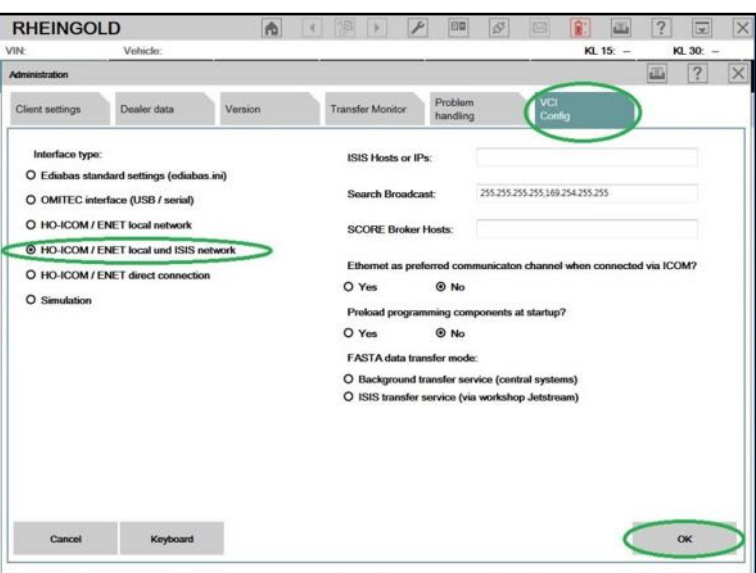

8. Go "Operations", then "Read Out Vehicle Data" and "Complete Identification".

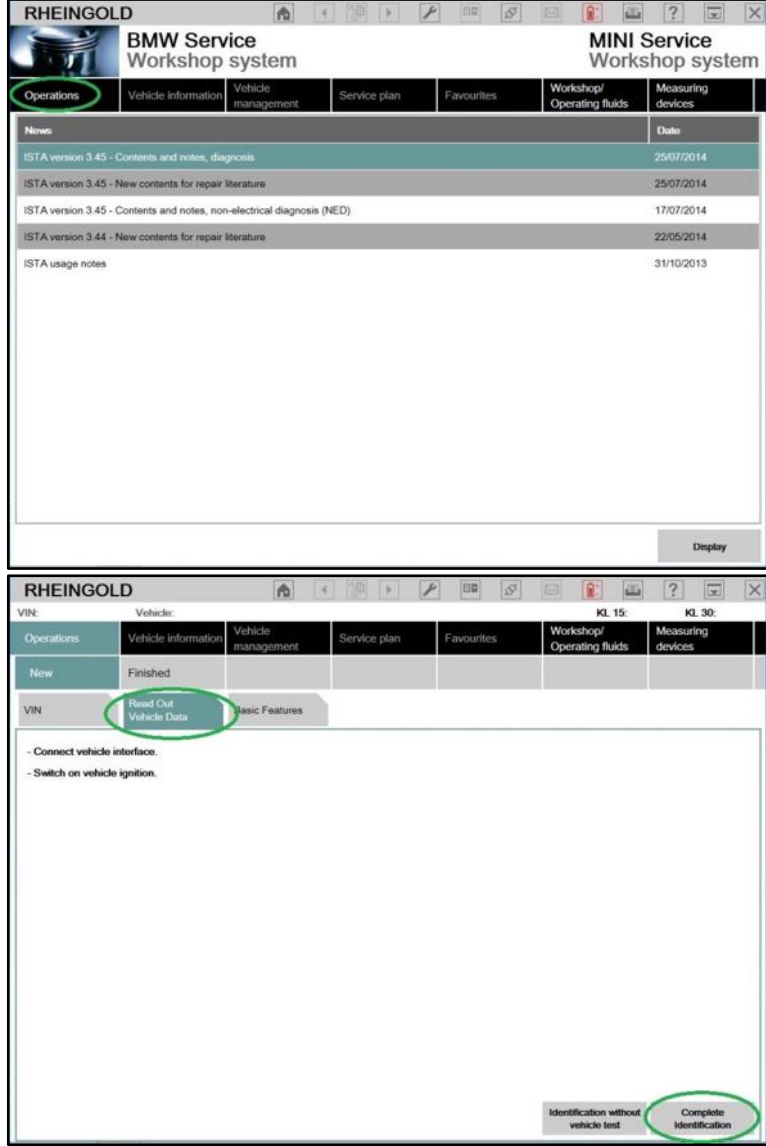

9. Select your ICOM from the list and press "Set up connection" button.

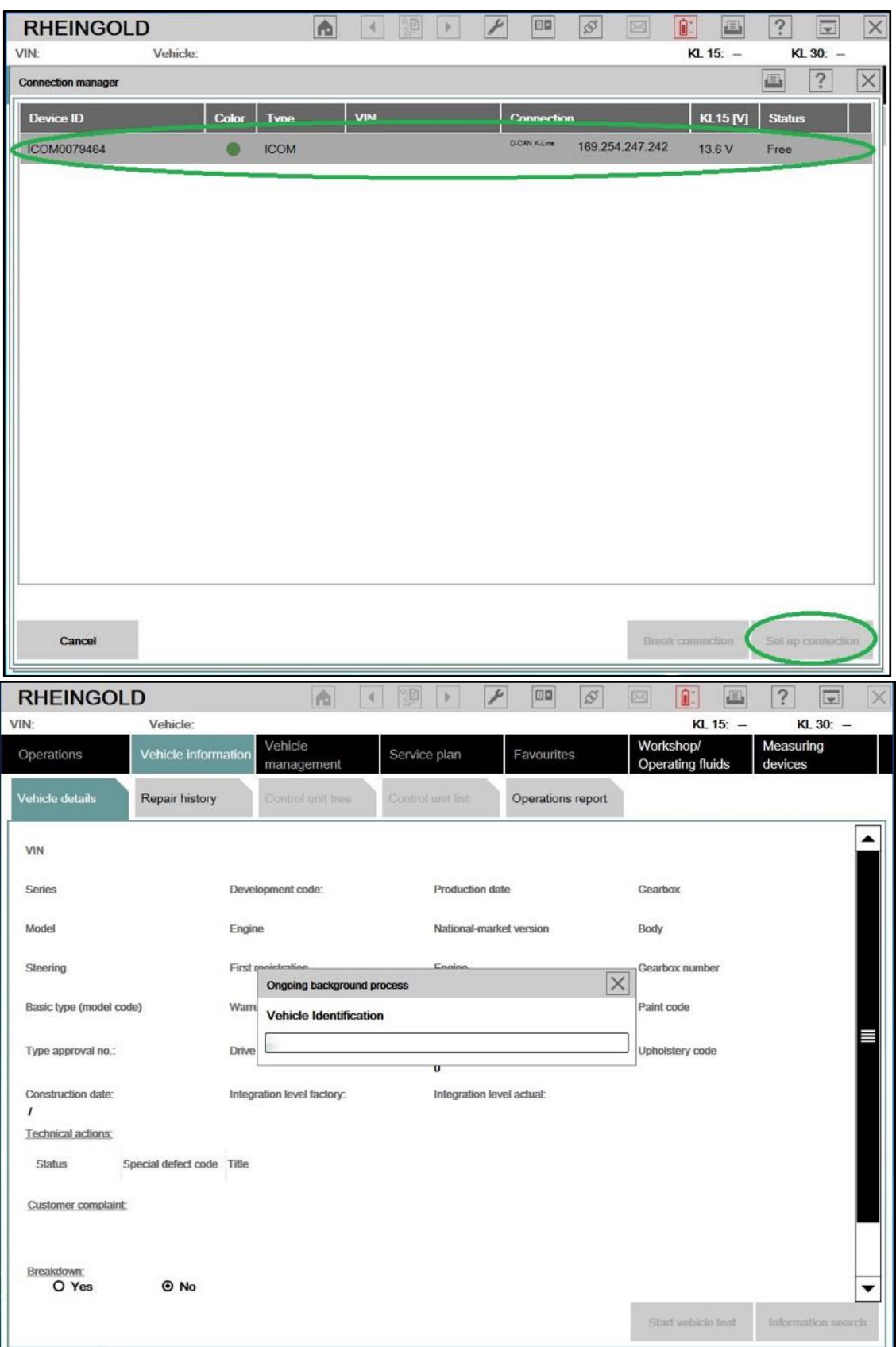

## **Using BMW Rheingold ISTA with OPS**

1. Open used for connection network adapter properties, then "Internet Protocol Version 4 (TCP/IPv4)" properties, then enter 192.168.68.1 for "IP address" and 255.255.255.0 for "Subnet mask".

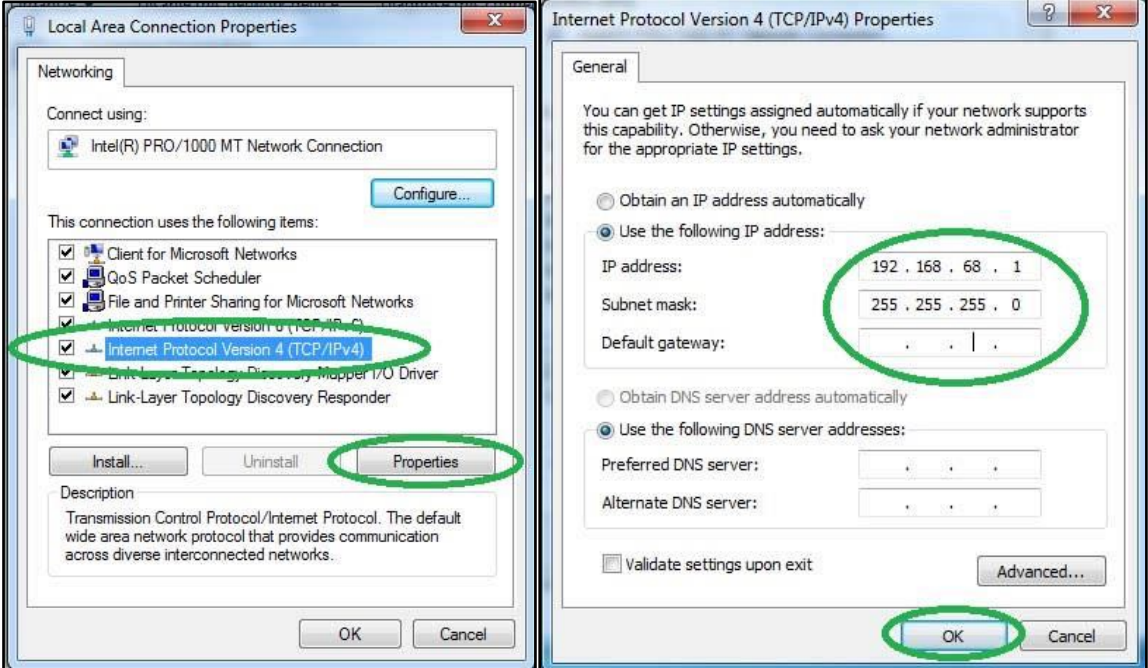

2. If VMware is installed, open Virtual Network Editor and disconnect from the host any adapters with Subnet Address 192.168.68.0.

3. Open C:\EDIABAS\BIN\EDIABAS.INI with Notepad and check for "Interface = REMOTE". In TCP settings for variable "RemoteHost" specify your OPS IP and "Port = 6801".

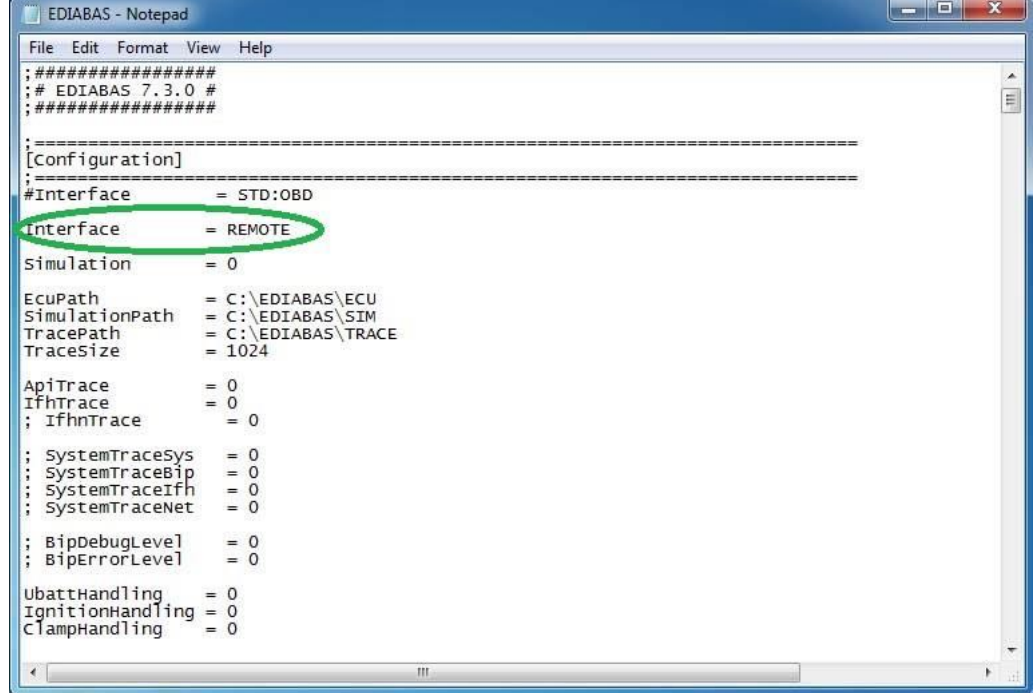

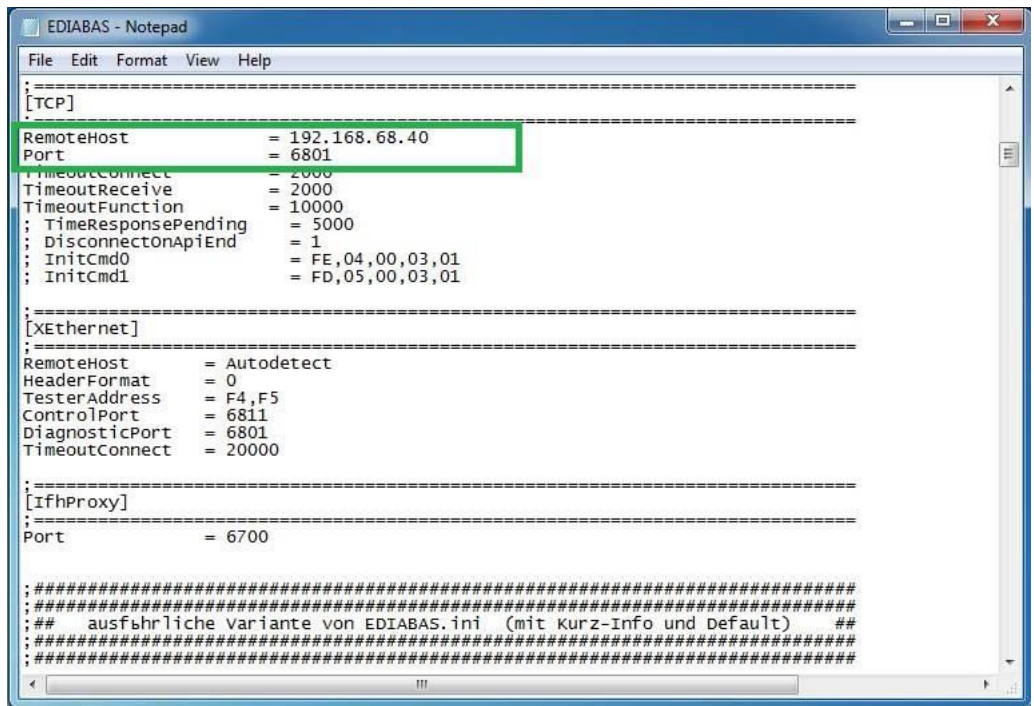

- 4. Connect car with OPS to PC.
- 5. Start web-browser, open OPS panel and "Lock device".

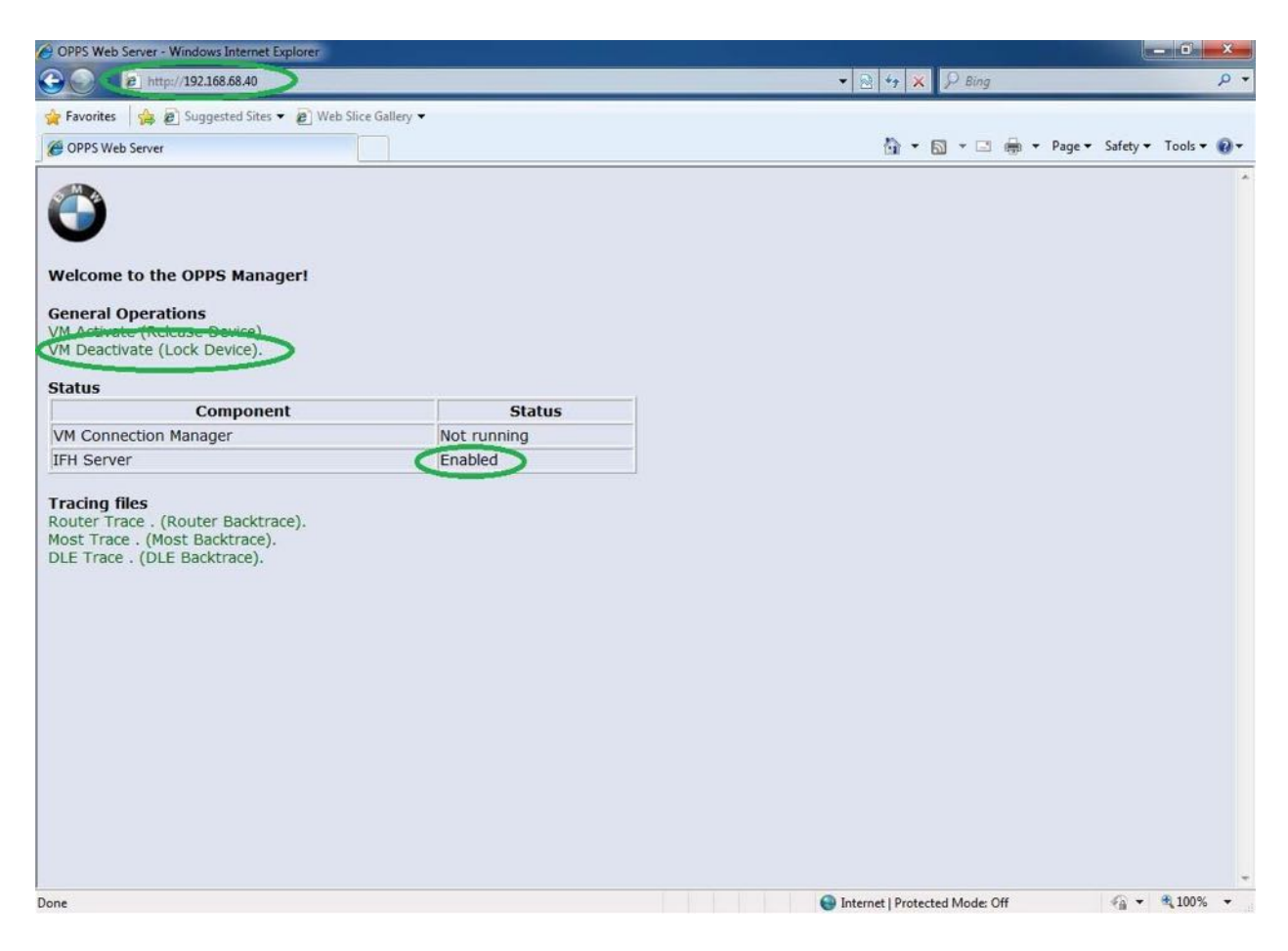

6. Now run BMW Rheingold ISTA using shortcut in start menu and wait until it boots, then press settings button.

![](_page_11_Picture_20.jpeg)

7. Select "VCI Config" tab and "Ediabas standard settings (ediabas.ini)", then "OK".

![](_page_11_Picture_21.jpeg)

8. Go "Operations", then "Read Out Vehicle Data" and "Complete Identification".

![](_page_12_Picture_1.jpeg)

## **Using BMW Rheingold ISTA with ENET cable**

1. Open used for connection network adapter properties, then "Internet Protocol Version 4 (TCP/IPv4)" properties, then enter 169.254.1.1 for "IP address" and 255.255.0.0 for "Subnet mask".

![](_page_13_Picture_39.jpeg)

2. If VMware is installed, open Virtual Network Editor and disconnect from the host any adapters with Subnet Address 169.254.0.0.

![](_page_13_Picture_40.jpeg)

3. Connect car with ENET cable to PC, turn ignition on.

4. Now run BMW Rheingold ISTA using shortcut in start menu and wait until it boots, then press settings button.

![](_page_14_Picture_24.jpeg)

5. Select "VCI Config" tab and "HO-ICOM/ENET local and ISIS network", then "OK".

![](_page_14_Picture_25.jpeg)

6. Go "Operations", then "Read Out Vehicle Data" and "Complete Identification".

![](_page_15_Picture_1.jpeg)

7. Select your ENET connection from the list and press "Set up connection" button.

![](_page_15_Picture_46.jpeg)

![](_page_16_Picture_18.jpeg)

8. Alternatively you could select "HO-ICOM/ENET direct connection" in "VCI Config" tab and "ENET" mode with empty "IP-Address" field during connection setup.

![](_page_16_Picture_19.jpeg)